# $\frac{d\ln\ln}{d\log\log n}$

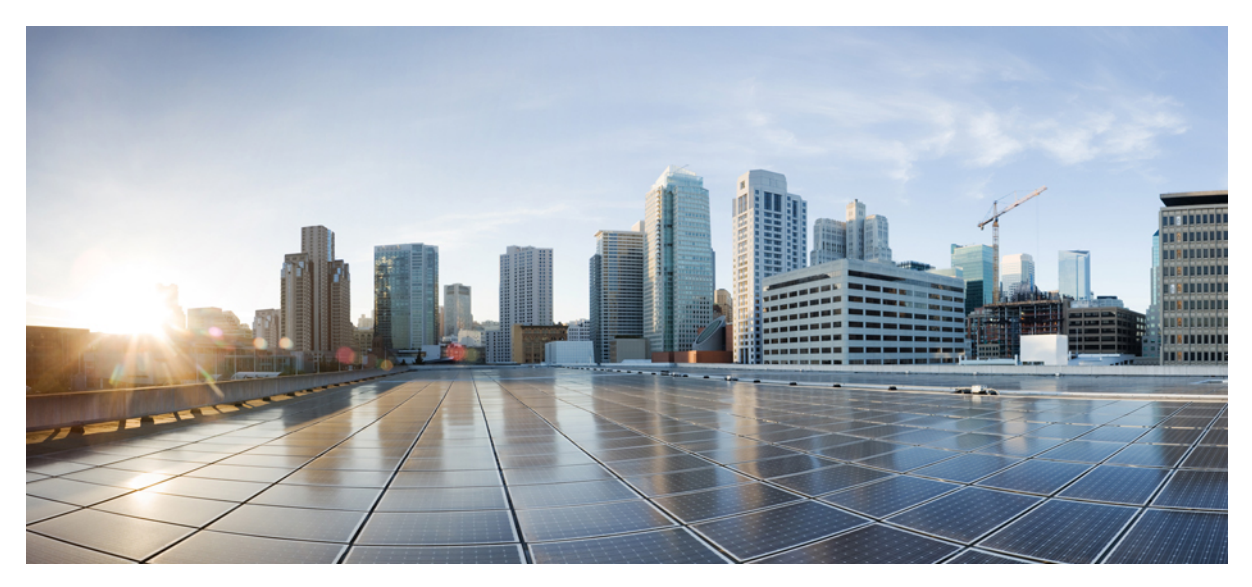

# **User Guide for Cisco Jabber and Virtualization Experience Media Engine for SUSE Linux Release 11.0**

**User [Guide](#page-1-0) 2**

[Availability](#page-1-1) **2** [Windows](#page-12-0) **13**

[Accessibility](#page-12-1) **13**

[Troubleshooting](#page-16-0) **17**

[Virtualization](#page-19-0) Experience Media Engine **20**

<span id="page-1-0"></span>**Revised: October 24, 2017,**

# **User Guide**

# <span id="page-1-1"></span>**Availability**

You can create personal status messages to replace the default messages and tell your contacts what you are doing at a glance. Cisco Jabber saves the three most recent personal status messages for each state. You can select your status messages from the drop-down list on the main window.

#### **Procedure**

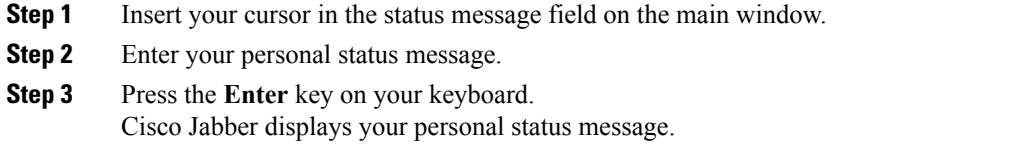

### **Contacts**

#### **Add External Contacts**

Cisco Jabber lets you add contacts from chat applications that are external to your organization. You can also add custom contacts for people without an IM address.

Your system administrator must enable this feature. If you cannot add external contacts, ask your system administrator for help.

#### **Procedure**

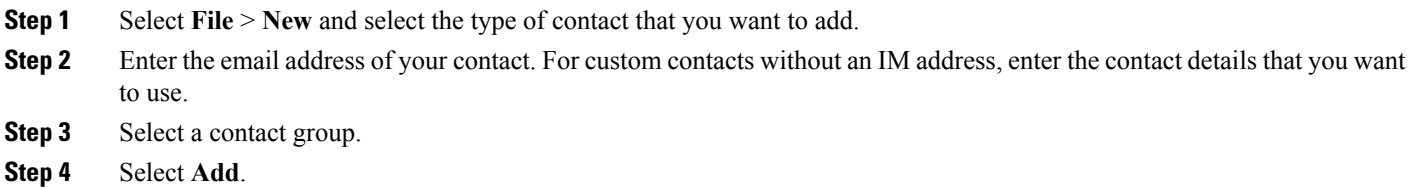

#### **Import Contact Lists**

You can create contact lists in XML format and then import them into Cisco Jabber.

#### **Procedure**

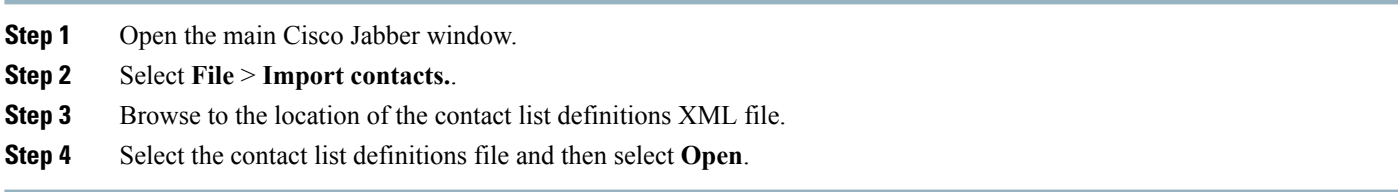

Cisco Jabber imports the contacts from the definitions file. The contacts are available in your contact list.

#### Contact List Definitions

The following XML snippet shows the structure of a contact list definitions file:

```
<?xml version="1.0" encoding="utf-8"?>
<buddylist>
  <group>
    <gname>Group Name</gname>
    <user>
      <uname>IM Address</uname>
      <fname>Display Name</fname>
    </user>
  </group>
</buddylist>
```
The following table describes the elements in a contact list definitions file:

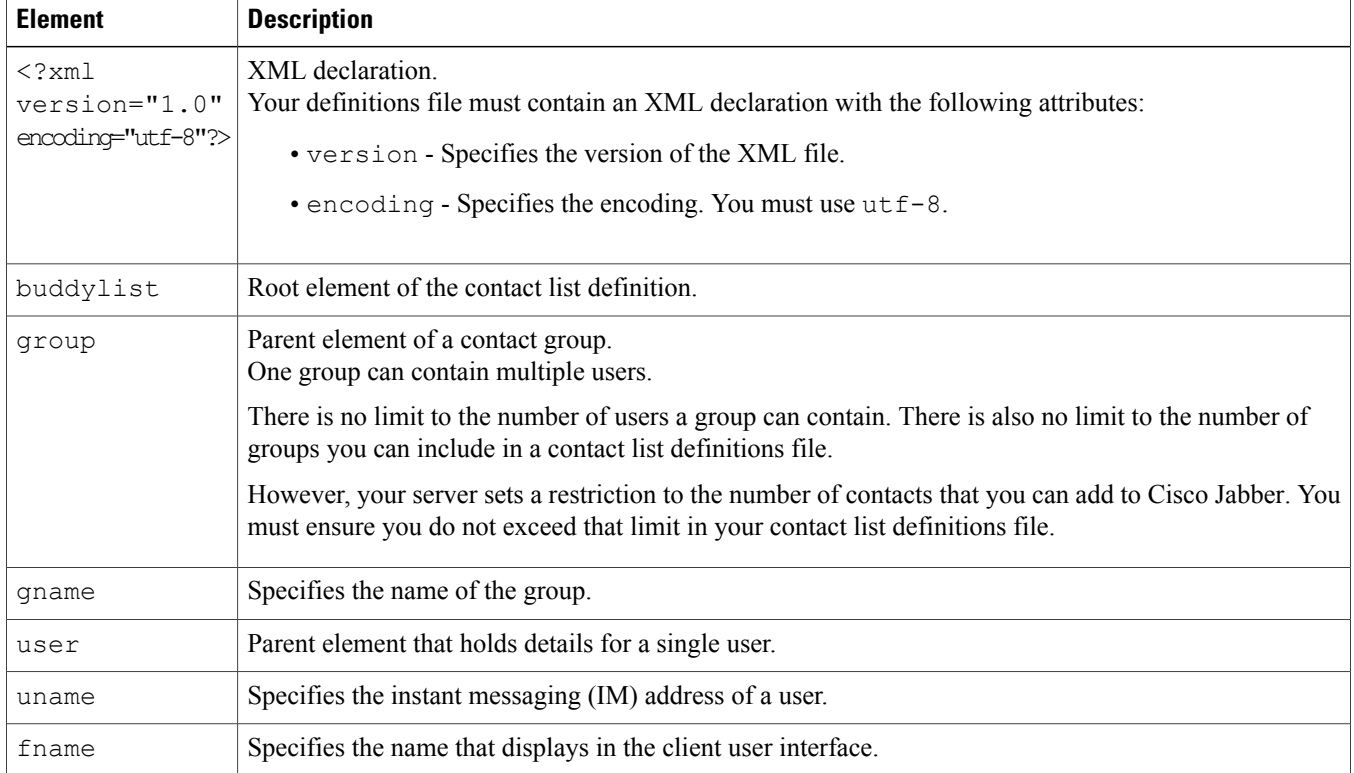

The following is an example XML definition of a contact list that you can import into Cisco Jabber:

```
<?xml version="1.0" encoding="utf-8"?>
<buddylist>
 <group>
    <gname>Sales</gname>
    <user>
      <uname>amckenzi@example.com</uname>
      <fname>Adam McKenzie</fname>
    </user>
    <user>
     <uname>aperez@example.com</uname>
      <fname>Anita Perez</fname>
    </user>
 </group>
 <group>
    <gname>Marketing</gname>
    <user>
      <uname>nfox@example.com</uname>
      <fname>Nancy Fox</fname>
    </user>
 </group>
</buddylist>
```
## **Chats**

#### **Search from Cisco Jabber Chat Windows**

You can find, add, and call contacts from the search bar in chat windows.

#### **Procedure**

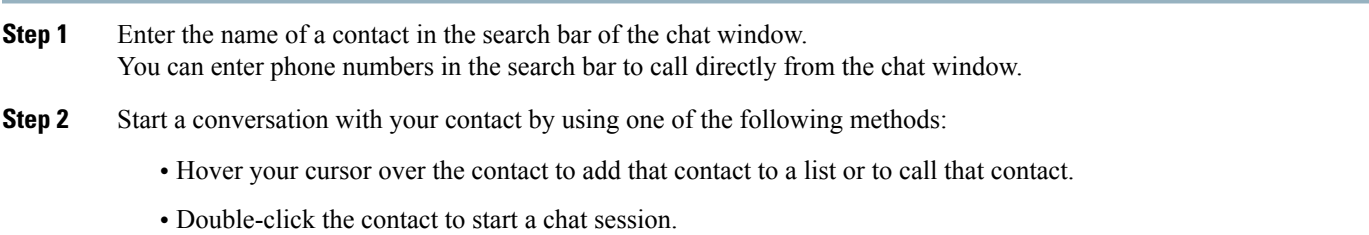

#### **Start Group Chats**

You can use group chats to send instant messages to two or more contacts at the same time. Group chats are not persistent, meaning that you can use them to create a chat with two or more people but no history is stored.

- **Step 1** Select one or several participants to invite to the group chat. The maximum number of participants in a group chat is determined on the server by your administrator.
- **Step 2** Open a chat window with one participant of the group chat. Select **Add participants** in the bottom right corner of the chat window and specify other invitees.
- **Step 3** On your **Contacts** list, select everybody that you want to invite to the group chat. Right-click over the selected names and select **Start a group chat**.

#### **Windows**

You can transfer files between Cisco Jabber clients using the Send file icon in the chat window. You can also drag and drop the file into the chat window.

#### **Procedure**

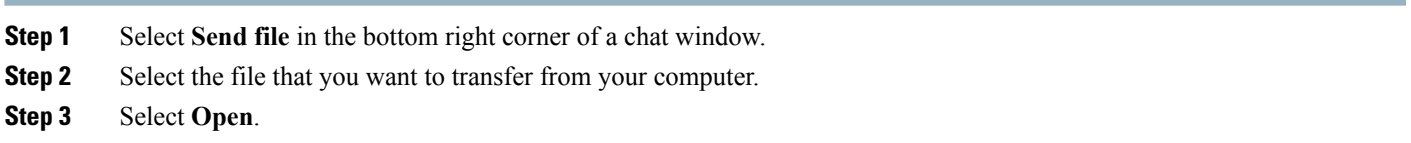

#### **Block Specific Contacts and Domains in Cisco Jabber for Windows**

You can block specific contacts or domains. When you block a contact, that person cannot view your availability status or send you instant messages.

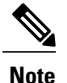

If you add a contact to your block list, and that contact has you in their contact list, that person cannot view your availability status or send you instant messages.

The following are examples of how the block list works:

#### **Example 1: Block specific contacts inside your organization**

You add an IM address to your block list. That contact cannot view your availability status or send you instant messages.

#### **Example 2: Block specific domains**

You add a specific domain, such as cisco.com, to your block list. No contacts who have IM accounts at that domain can view your availability status or send you instant messages.

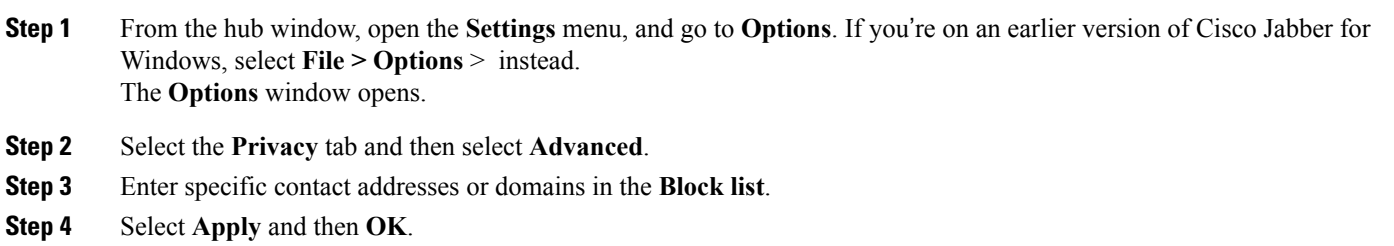

#### **Allow Specific Contacts and Domains in Cisco Jabber for Windows**

Some deployments of Cisco Jabber include an allow list that adds exceptions to the block list. You can enter specific contacts or domains in your allow list to ensure those contacts can view your availability status and send you messages.

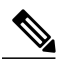

Cisco Jabber uses your contact list as an allow list. You do not need to add contacts in your contact list to your allow list. **Note**

The following are examples of how the allow list works:

#### **Example 1: Allow specific contacts inside your organization**

- **1** You set your basic privacy settings to block everyone inside your company.
- **2** You then add specific IM addresses for contacts inside your company to your allow list.

Cisco Jabber blocks all contacts inside your company, except for those specific people in your allow list.

#### **Example 2: Allow specific domains**

- **1** You set your basic privacy settings to block everyone outside your company.
- **2** You then add a specific domain, such as cisco.com, to your allow list.

Cisco Jabber blocks everyone outside your company, except for people who have IM accounts at cisco.com.

#### **Example 3: Allow specific contacts from blocked domains**

- **1** You add a specific domain, such as cisco.com, to your block list.
- **2** You then add an IM address, such as anitaperez@cisco.com, to your allow list.

Cisco Jabber blocks all people who have IM accounts at cisco.com, except for anitaperez@cisco.com.

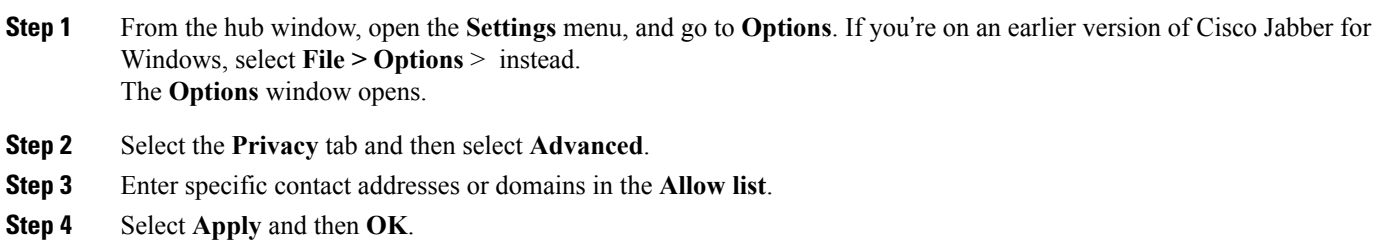

## **Manage Status Requests in Cisco Jabber for Windows**

Some deployments of Cisco Jabber let you manage notifications when people request to view your availability status.

#### **Procedure**

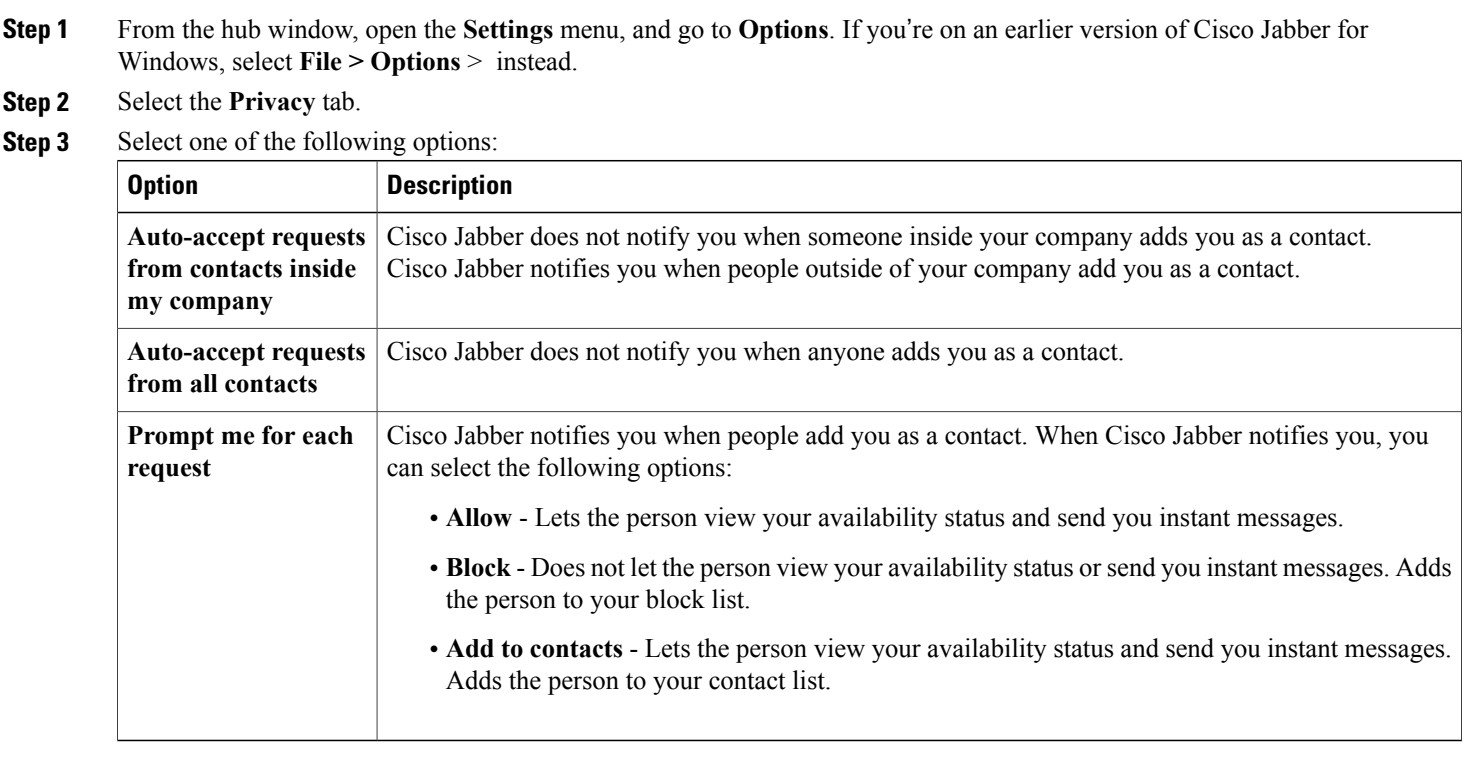

# **Step 4** Select **Apply** and then **OK**.

#### **Chat Rooms in Cisco Jabber for Windows**

You can use chat rooms if they are enabled by your administrator. Chat rooms are enabled if there is a Chat Rooms icon on your hub window.

Use chat rooms to join or read discussions on the theme of the room with the other chat room members. For example, your administrator may create a themed chat room such as "Foreign Exchange Rates", where you can join this room to discuss the foreign currency exchange rates and view all previous messages sent to the room since its creation.

You can browse all rooms by viewing a list of room names, join open rooms, or be added to a room by an administrator. You can be a member of multiple rooms. You can filter room content by keywords or senders.

#### Windows

Joining a chat room allows you to participate in the conversation or read what is being said, where multiple chat room members share information in a common chat window. All of the rooms that you are a member of are listed in your **My rooms** tab. If an administrator adds you to a chat room, it is displayed immediately in your **My rooms** tab.

#### **Procedure**

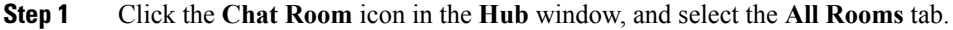

**Step 2** Browse for a room, which are listed alphabetically.

If a room is restricted to specific members, you cannot join the room unless you are added by an administrator. For the restricted rooms that you are not a member of, you see a lock icon instead of the **Join** button.

**Step 3** Click **Join** beside the room that you want to join. The rooms where you are already a member have a checkmark beside them.

#### Windows

After you join a chat room, you can participate in it and view the discussion history.

#### **Procedure**

- **Step 1** Select the **Chat Room** icon on the hub window, and select **My Rooms** to view the rooms where you are a member.
- **Step 2** Double-click on the room that you want to enter.
- **Step 3** View the current participant list on the right side of the chat window. You can show or hide the participant list.
- **Step 4** Read the discussion and enter your own chat messages. The history of the conversation is persistent. When you exit the chat room and close the client, you can return to the conversation in that room. When you return to the chat room, you can view the messages that were sent by other members while you were not logged in. From the chat room, select **Show More** to view older messages.

#### Filter Rooms in Cisco Jabber for Windows

You can create notifications in chat rooms that tell you whenever a key word is used, or a certain user makes a comment, or your username is mentioned. These notifications are based on filters. Filters search chat room using the criteria that you define for the search. So after you create a filter, then you get notified about any conversations that happen in the chat rooms that match your filter criteria. You see a red notification on the hub window which displays the number of new matches found for your filter. Filters can include mentions when your username is used in a chat room, or custom filters that search by keyword or sender.

- **Step 1** In the client, select **Chat Rooms** > **Filters**, then select **Create Filter**.
- **Step 2** Give the filter a label and then define the filter criteria. You can filter chat rooms using up to three keywords or by username. You must define at least one keyword or the username of the sender, but you can specify the sender and up to three keywords.

# **Step 3** Select **Create**.

Results are listed on the **Filter** tab, with a number to indicate how many results were found that you have not read. Results are updated automatically each time a new match for your filter is made. When you have matches on your filter, you can click on the filter match to open the chat history in the rooms where the matches were found.

Mentioning Users in Cisco Jabber for Windows Chat Rooms

When other users mention your username, it creates a notification in the **My mentions** section of your chat room filters. Mentioning other users notifies them that they were mentioned in a chat room.

#### **Before You Begin**

Users only receive a notification if the chat room is public and the user is part of the organization, or they are a member of the chat room.

Mentions must be enabled by your system administrator.

#### **Procedure**

**Step 1** To create a mention for another user, in the text box of the chat window in a chat room, type the @ symbol followed by the person's user name to search the directory for the user. The client displays user names that match what you are typing. **Step 2** Select the username that you want to mention. You can mention a username that does not have a Jabber ID associated with it. You can use the  $\omega$  symbol as part of your text entry.

**Step 3** Use the **Esc** key to exit the mention field.

After you send the message, a notification is created for the mentioned user in their **My mentions** list, with a link to the conversation in the room where the mention was made.

Windows

You can search chat rooms by keywords, and further refine your keyword search with criteria such as participants, room name, and date range.

#### **Before You Begin**

You must be a member of the chat rooms for your search to be completed.

#### **Procedure**

- **Step 1** In the client window, select the **Chat Rooms** icon, then select the **Filters** tab.
- **Step 2** Enter search criteria in a search box, just like you search for contacts in your Cisco Jabber hub window. The following restrictions apply to chat room searches:
- The search includes the period from when you joined a chat room until the present day.
- The search does not work for special characters, unless you add letters to the search string as well.

**Step 3** Double click on a result to open the persistent chat room where the search got a match.

Results are sorted chronologically and grouped by room. The maximum number of results displayed is 200, although you can show more messages to display older results.

# **Calls**

#### **Send Call Icons To Contacts in Cisco Jabber for Windows**

You can send a call icon to another user in a chat window that they can simply click on to call you. These call icons give you an easy way to request calls from contacts. When someone receives a call icon, they can simply click on the icon to start a phone call with you.

#### **Procedure**

Enter either of the following commands in a chat window to sends the person or people in your chat window an icon of a telephone. Your contacts can click on the telephone icon to start a call with you. :callme or :telephone

#### **Arrange Video Devices**

If you have more than one video camera or device, you can arrange them in order of preference.

#### **Procedure**

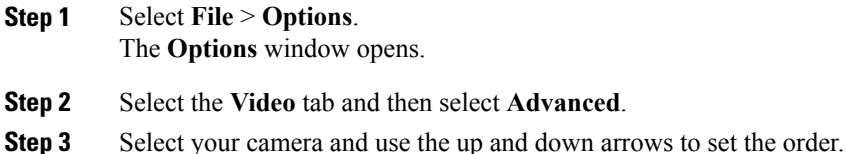

#### **Windows**

You can forward all calls from Cisco Jabber to voicemail or a different phone.

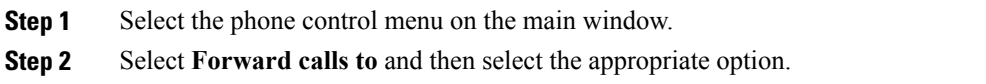

# **Meetings**

#### **Windows**

You can add Cisco WebEx sites to Cisco Jabber to start, join, and manage online conferences.

#### **Procedure**

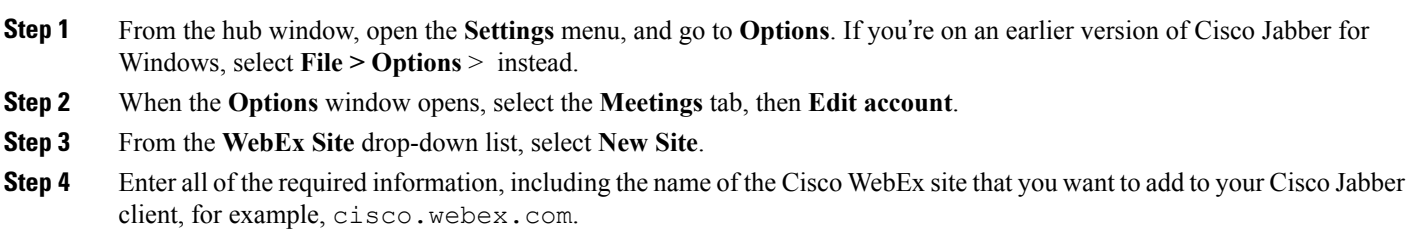

#### **Integrate Cisco Jabber for Windows with Calendars**

Set up calendar integration to view your meetings and calendar events directly from Cisco Jabber.

#### **Procedure**

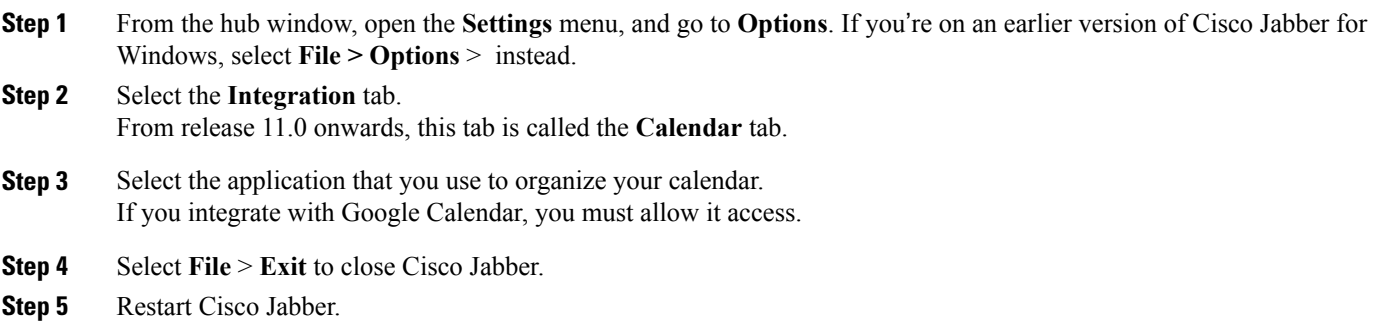

Integrate Cisco Jabber for Windows with Google Calendar

When Cisco Jabber restarts, a **Google Calendar Sign In** window opens. You must enter your account details so that Cisco Jabber can access events in Google Calendar.

#### **Before You Begin**

Select **Google Calendar** on the **Integration** tab (**Calendar** tab from release 11.0) and restart Cisco Jabber.

#### **Procedure**

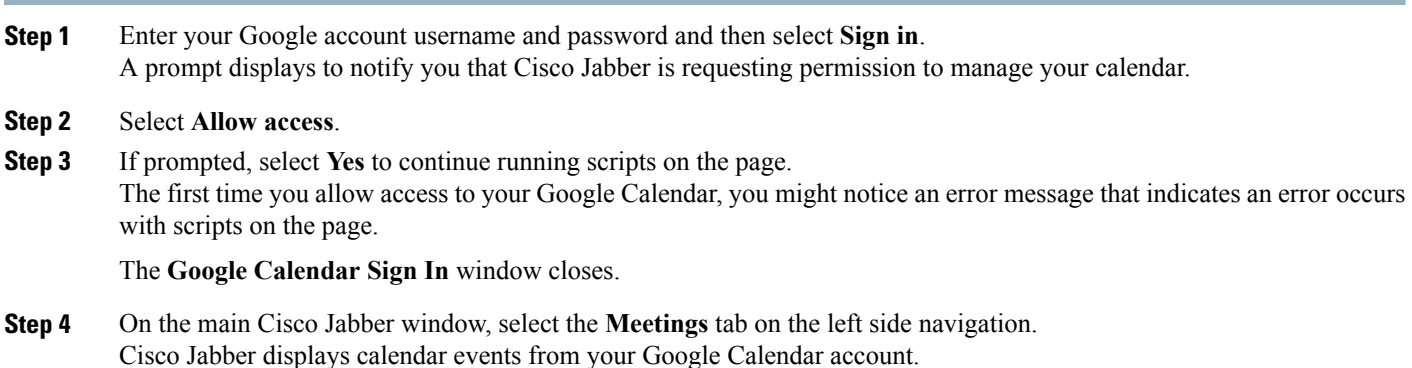

Allow Access to Google Calendar

When Cisco Jabber restarts, a **Google Calendar Sign In** window opens. You must enter your account details so that Cisco Jabber can access events in Google Calendar.

#### **Before You Begin**

Select **Google Calendar** on the **Integration** tab (**Calendar** tab from release 11.0) and restart Cisco Jabber.

#### **Procedure**

**Step 1** Enter your Google account username and password and then select **Sign in**. A prompt displays to notify you that Cisco Jabber is requesting permission to manage your calendar. **Step 2** Select **Allow access**. **Step 3** If prompted, select **Yes** to continue running scripts on the page. The first time you allow access to your Google Calendar, you might notice an error message that indicates an error occurs with scripts on the page.

The **Google Calendar Sign In** window closes.

**Step 4** On the main Cisco Jabber window, select the **Meetings** tab on the left side navigation.

Cisco Jabber displays calendar events from your Google Calendar account.

Remove Google Calendar Integration in Cisco Jabber for Windows

You can remove Google Calendar integration with Cisco Jabber. To completely remove Google Calendar integration, you should also revoke access from your Google account.

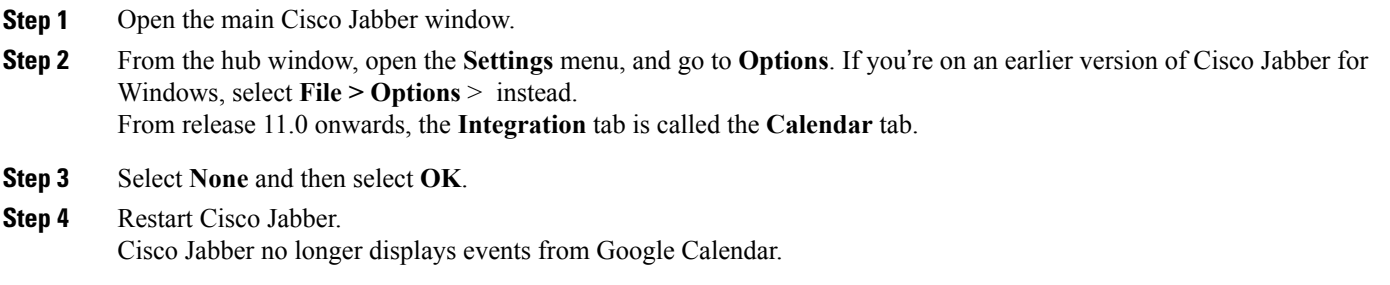

#### **What to Do Next**

<span id="page-12-0"></span>Open your Google Accounts page and revoke access for Cisco Jabber in the **Authorized Access to your Google Account** section.

# **Windows**

You can create custom tabs to display HTML content in the main window.

#### **Procedure**

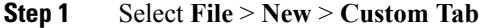

**Step 2** In the **Create new custom tab** dialog window, complete the following fields:

• **Tab name**—Enter an optional name for your custom tab. The name displays when you hover your cursor over the tab.

• **Page URL**—Enter the URL for your custom tab. You can enter one of the following:

◦Hosted content, for example, www.cisco.com

◦Local content, for example, file://C:\workspace\page.html

#### <span id="page-12-1"></span>**Step 3** Select **Create**.

To remove custom tabs, select the tab in the main window and then select **File** > **Remove custom tab**. You can remove only the custom tabs that you create.

# **Accessibility**

#### **Grayscale Status Icons**

Grayscale status icons are monochrome and use symbols to show availability.

#### To use grayscale status icons, select **View** > **Show status in grayscale**.

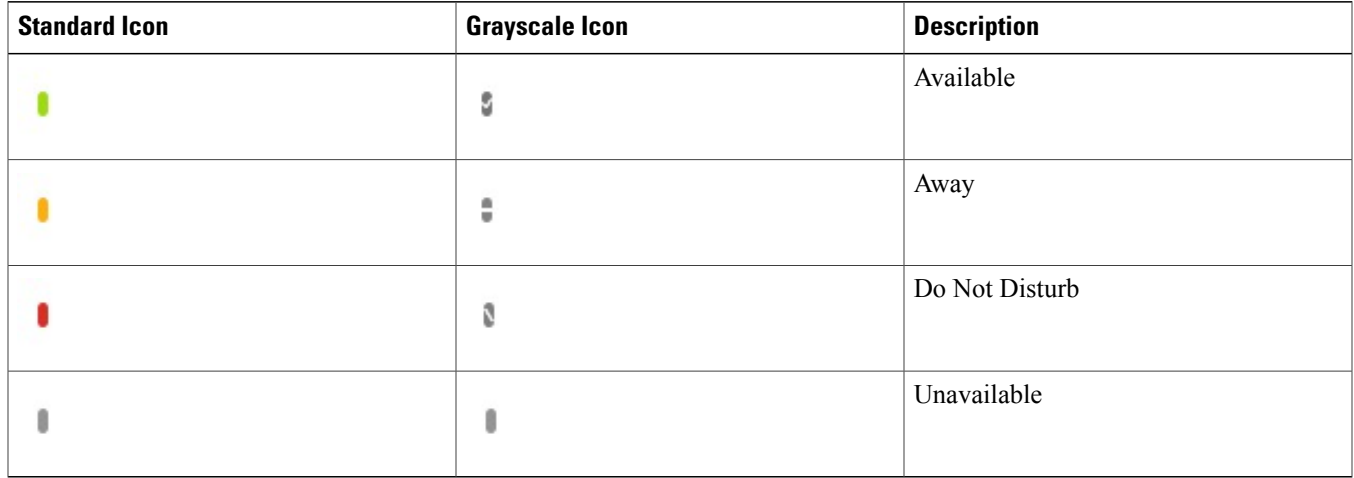

The following table shows standard and grayscale status icons:

# **Keyboard Shortcuts**

#### **Global Shortcuts**

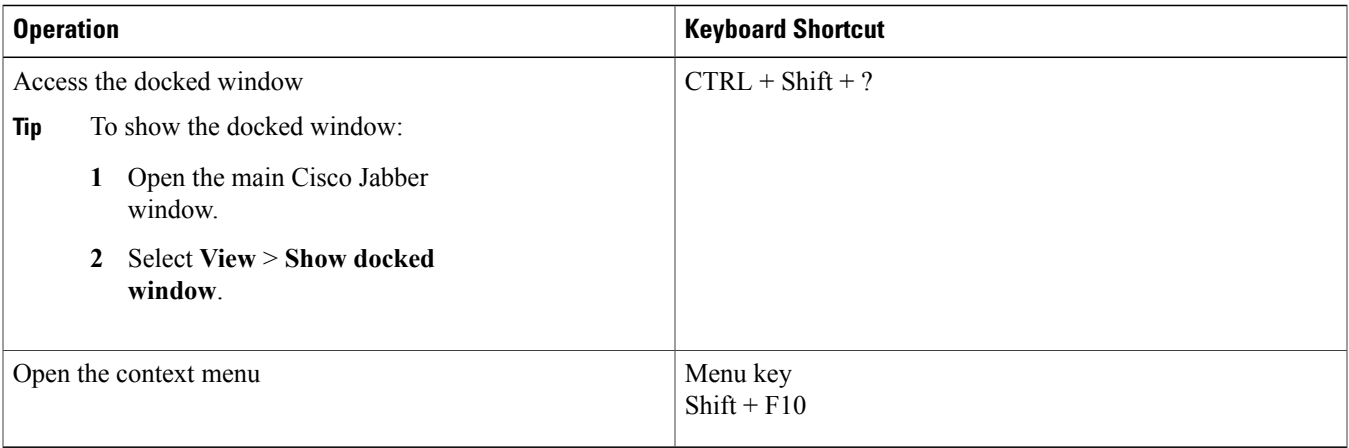

#### **Incoming Calls**

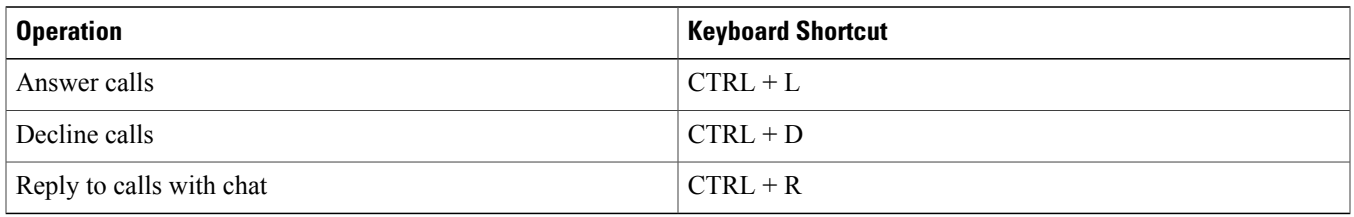

## **Active Calls**

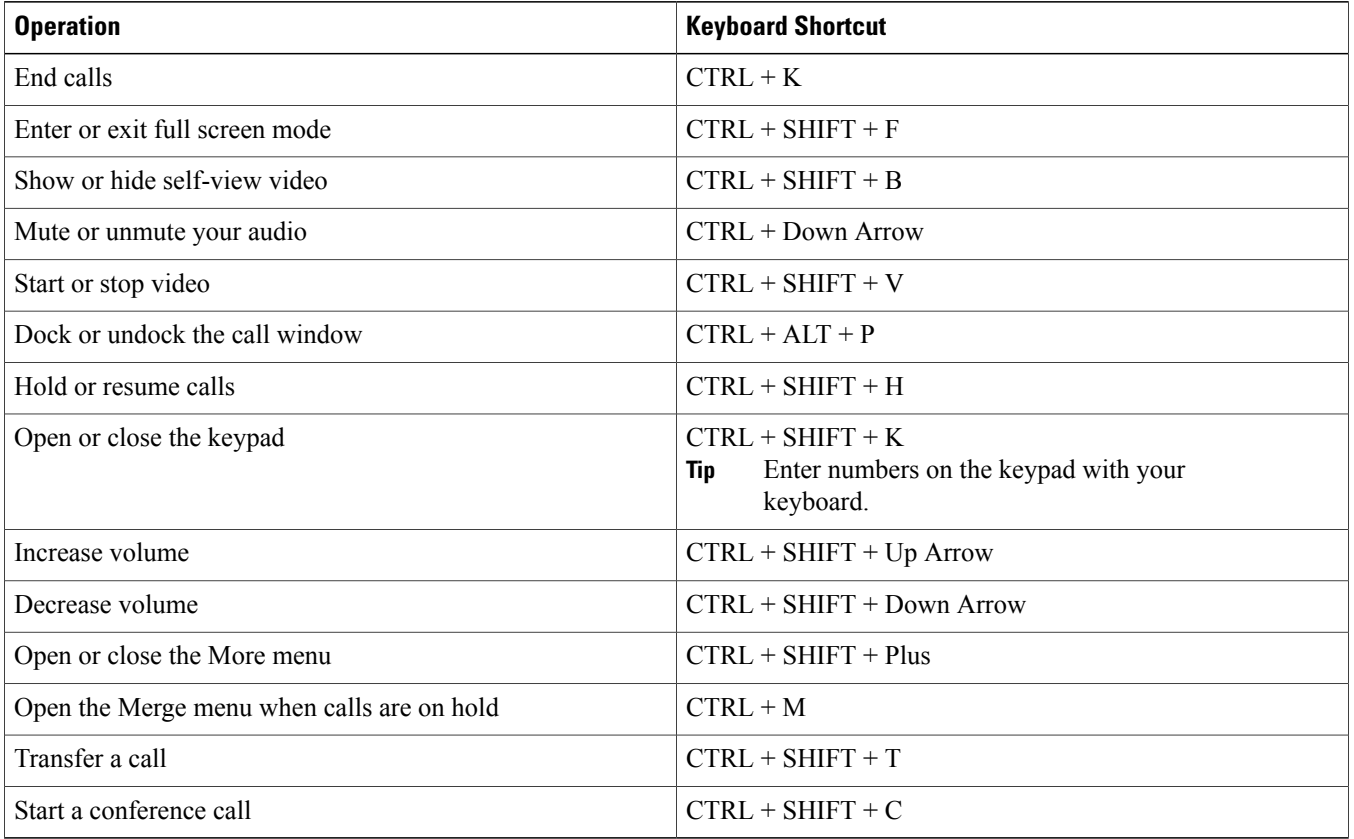

## **Instant Messages**

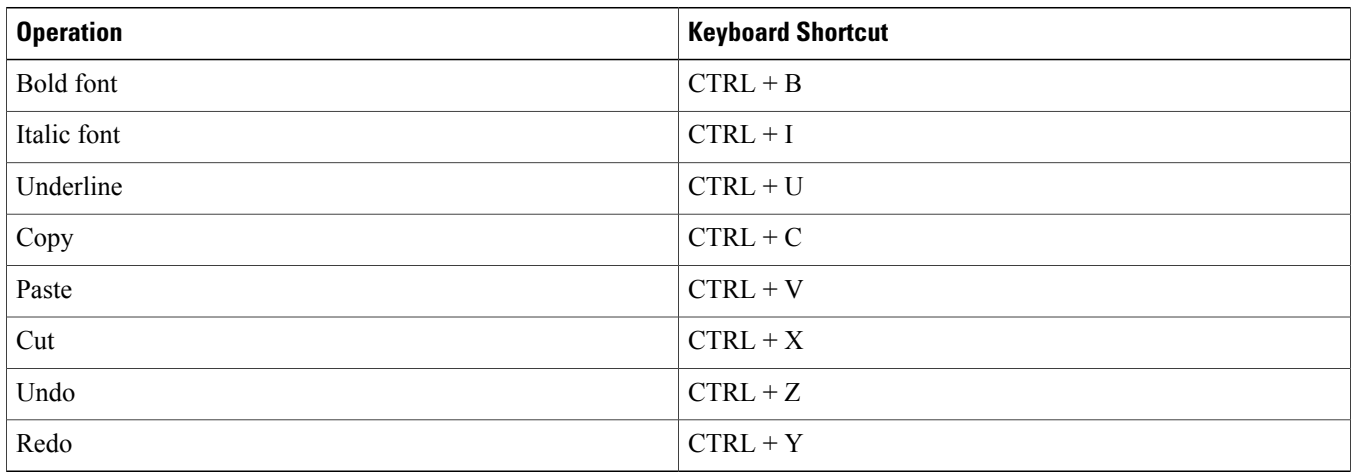

#### **Screen Captures**

To take screen captures with your keyboard, do the following:

- **1** Use the Tab key to navigate to the **Send a screen capture** control on the **Conversations** window.
- **2** Press and hold the Space bar.
- **3** Use the arrow keys to highlight the region of the screen you want to capture.
- **4** Press the Space bar to take the screen capture.

### **Keyboard Navigation**

Press the **Tab** key and arrow keys to navigate through items on:

- Main Cisco Jabber window
- Chat windows
- Call windows
- Contact lists
- Options window
- Docked window

**Tip** • Use arrow keys to access lists and individual components.

- Use the **Tab** key to navigate through the general area, and **Shift + Tab** to navigate backwards.
- Use **Ctrl +Tab** to navigate through conversation windows when you have multiple conversations going.
- Press **Enter** to select items on windows or start chats with contacts in your contact list.

#### **Navigate Call Controls**

To navigate through call controls on call windows, do the following:

- **1** Use the **Tab** key to toggle between call controls.
- **2** Press the **Space** or **Enter** key to open secondary control menus.
- **3** Adjust settings with the arrow keys.
- **4** Press the **Esc** key to exit secondary control menus.

#### **Navigate Contact Lists**

When you navigate into the contact list with the **Tab** key, there are groups and contacts. To navigate between groups and contacts,

- Use the left and right arrows to expand and collapse groups.
- Use the down arrow to navigate through groups.
- Use the right arrow to navigate into a group.
- Use the left arrow to navigate out of a group.

• Use the up and down arrows to navigate through contacts in a group.

# <span id="page-16-0"></span>**Troubleshooting**

# **Verify Audio and Video Device Settings**

If you have an issue with your audio or video devices, you can verify the selected devices.

#### **Procedure**

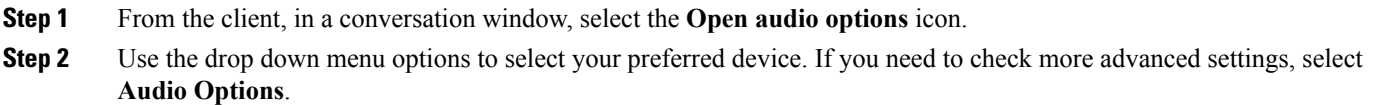

## **Unable to Access Cisco Jabber Features**

If there is an issue with a feature, for example, you cannot access your voice messages, you may have an issue with your connection status.

#### **Procedure**

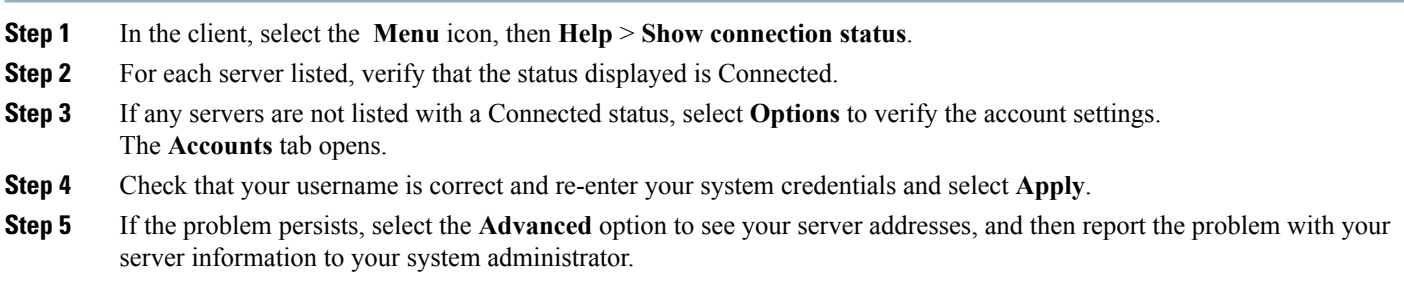

# **Set Video Preferences for Cisco Jabber Calls**

If you see an incoming video call and you don't want to show your video for the call, you can change the setting to answer calls with video. Or if you notice that no video is being shown, you can choose to show your video when you answer calls.

#### **Procedure**

**Step 1** Select **File** > **Options** > **>**. **Calls**.

**Step 2** Select your preference to **Always start calls with video** or **Never start calls with video**.

You can always change these preferences. So to turn off video for just one call or one day, select **Never start calls with video**. Then you can change that preference later when you want to make video calls.

# **Change My Profile Picture in Cisco Jabber**

If you are not displaying a profile picture, or you want to change the picture you are using, you can add or change your profile picture. However, this option is only available to organizations using cloud deployments. If you don't have the **Edit my profile** option, then you cannot change your profile picture.

#### **Procedure**

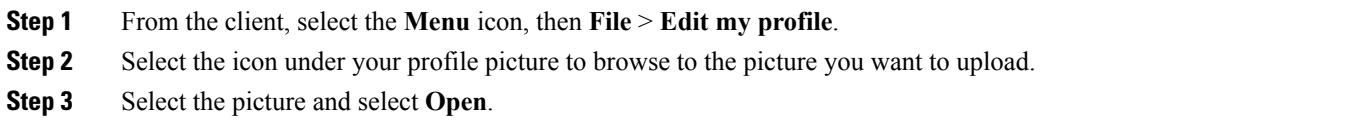

### **Create a Problem Report After a Client Error**

If Cisco Jabber encounters a problem and must close, the problem-reporting tool starts automatically.

#### **Procedure**

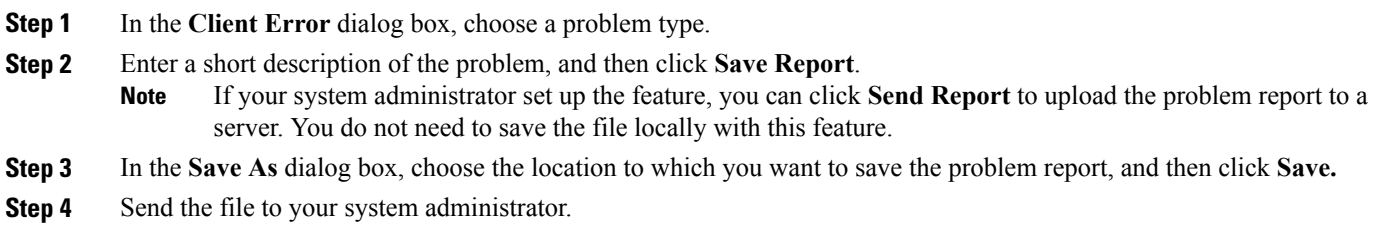

#### **Create a Problem Report from the Help Menu**

If you experience an issue with Cisco Jabber, you can manually create a problem report from the **Help** menu.

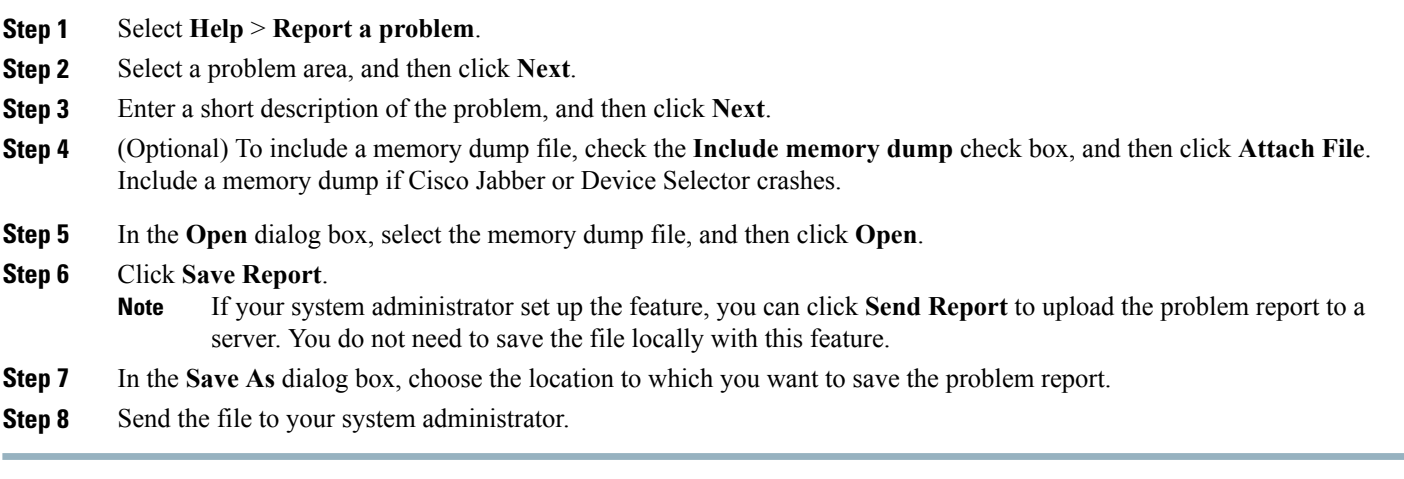

# **Create a Problem Report from the Windows Start Menu**

If you cannot sign in to Cisco Jabber, you can create a problem report from the **Microsoft Windows Start** menu on the hosted virtual desktop. Only use this procedure if you cannot sign in to Cisco Jabber because the problem report does not include the logs from the thin client.

#### **Procedure**

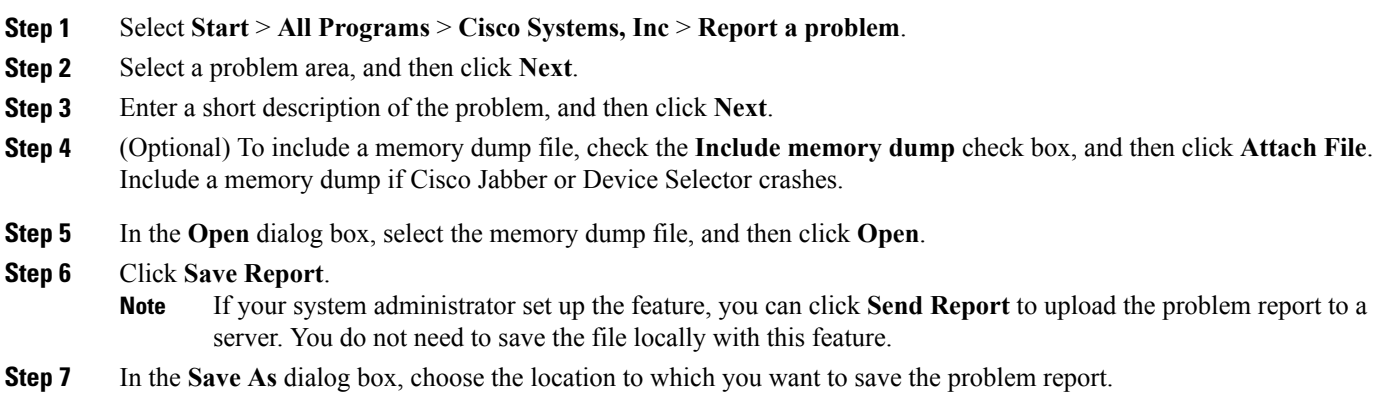

**Step 8** Send the file to your system administrator.

# <span id="page-19-0"></span>**Virtualization Experience Media Engine**

# **Cisco Unified Communications and the Virtual Environment**

In a virtual environment, your Cisco Unified Communications application (such as Cisco Jabber) runs on your hosted virtual desktop. The hosted virtual desktop is a form of desktop computing. Your hosted virtual desktop looks and functions like a regular desktop. However, your Windows desktop, other software, and your data reside in a central location called a data center. You access your hosted virtual desktop over a secure Citrix or VMware connection.

In a virtual environment, Cisco Virtualization Experience Media Engine is required to support audio and video calls with your Cisco Unified Communications application.

# **Device Management**

Cisco Virtualization Experience Media Engine (VXME) includes a component called Device Selector. Device Selector is a menu that you can use to manage your cameras, speaker devices, microphones, and ring alerts. You can view your currently active devices or change them. A list of speaker devices appears first in the menu, followed by the lists of microphones, ring devices, and cameras.

After you connect a new device, a "New device found" message appears in the notification area and the new device becomes active.

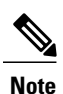

With some wireless headsets, you may not hear the ringtone for incoming calls, because the wireless link that connects device is not open. To open the wireless link, press the call answer button on the headset. Some headsets play their own internal tone.

When you disconnect a device, a "Device disconnected message" appears in the notification area and the next device in your Preference list (**File** > **Options** > **Audio** > **Advanced**) becomes active.

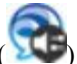

The Device Selector icon ( ) appears in the notification area (system tray), in the bottom right corner of the screen. Some icons, including the Device Selector, can be hidden. Click the up arrow in the notification area to show hidden icons.

#### **Use Device Selector**

Use the **Device Selector** menu to view your active device selections, or to select a different active camera, speaker device, microphone, or ring alert. You must have multiple devices connected.

#### **Procedure**

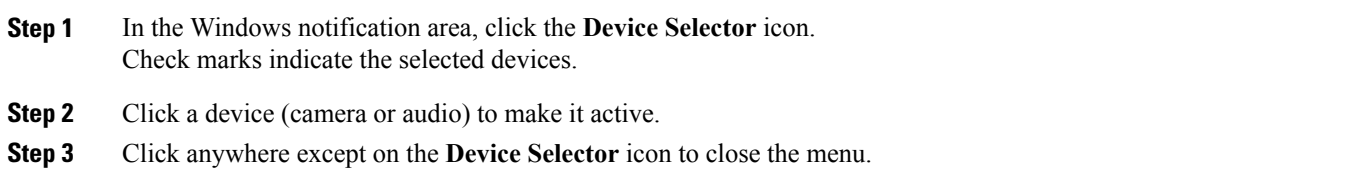

# **Cisco VXME, Screen Lock, and Call Control**

While your hosted virtual desktop screen is locked, you cannot make calls, but you can receive them. If you have an incoming call while your hosted virtual desktop screen is locked, you can use one of your accessories to answer the call. With supported audio accessories, the following call control features are available while your screen is locked:

- Answer call
- End call
- Hold call
- Resume call
- Toggle audio mute
- Adjust audio volume

# **Cisco Approved Audio and Video Accessories**

For a complete listing of audio and video accessories that are supported for Cisco Virtualization Experience Media Edition (VXME), visit [http://www.cisco.com/c/en/us/products/unified-communications/uc\\_endpoints\\_accessories.html](http://www.cisco.com/c/en/us/products/unified-communications/uc_endpoints_accessories.html).

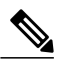

We do not provide technical support for these accessories. For more information about, or technical assistance with your accessories, see the documentation for your device or visit the manufacturer's website. **Note**

THE SPECIFICATIONS AND INFORMATION REGARDING THE PRODUCTS IN THIS MANUAL ARE SUBJECT TO CHANGE WITHOUT NOTICE. ALL STATEMENTS, INFORMATION, AND RECOMMENDATIONS IN THIS MANUAL ARE BELIEVED TO BE ACCURATE BUT ARE PRESENTED WITHOUT WARRANTY OF ANY KIND, EXPRESS OR IMPLIED. USERS MUST TAKE FULL RESPONSIBILITY FOR THEIR APPLICATION OF ANY PRODUCTS.

THE SOFTWARE LICENSE AND LIMITED WARRANTY FOR THE ACCOMPANYING PRODUCT ARE SET FORTH IN THE INFORMATION PACKET THAT SHIPPED WITH THE PRODUCT AND ARE INCORPORATED HEREIN BY THIS REFERENCE. IF YOU ARE UNABLE TO LOCATE THE SOFTWARE LICENSE OR LIMITED WARRANTY, CONTACT YOUR CISCO REPRESENTATIVE FOR A COPY.

The Cisco implementation of TCP header compression is an adaptation of a program developed by the University of California, Berkeley (UCB) as part of UCB's public domain version of the UNIX operating system. All rights reserved. Copyright © 1981, Regents of the University of California.

NOTWITHSTANDING ANY OTHER WARRANTY HEREIN, ALL DOCUMENT FILES AND SOFTWARE OF THESE SUPPLIERS ARE PROVIDED "AS IS" WITH ALL FAULTS. CISCO AND THE ABOVE-NAMED SUPPLIERS DISCLAIM ALL WARRANTIES, EXPRESSED OR IMPLIED, INCLUDING, WITHOUT LIMITATION, THOSE OF MERCHANTABILITY, FITNESS FOR A PARTICULAR PURPOSE AND NONINFRINGEMENT OR ARISING FROM A COURSE OF DEALING, USAGE, OR TRADE PRACTICE.

IN NO EVENT SHALL CISCO OR ITS SUPPLIERS BE LIABLE FOR ANY INDIRECT, SPECIAL, CONSEQUENTIAL, OR INCIDENTAL DAMAGES, INCLUDING, WITHOUT LIMITATION, LOST PROFITS OR LOSS OR DAMAGE TO DATA ARISING OUT OF THE USE OR INABILITY TO USE THIS MANUAL, EVEN IF CISCO OR ITS SUPPLIERS HAVE BEEN ADVISED OF THE POSSIBILITY OF SUCH DAMAGES.

Any Internet Protocol (IP) addresses and phone numbers used in this document are not intended to be actual addresses and phone numbers. Any examples, command display output, network topology diagrams, and other figuresincluded in the document are shown for illustrative purposes only. Any use of actual IP addresses or phone numbersin illustrative content is unintentional and coincidental.

Cisco and the Cisco logo are trademarks or registered trademarks of Cisco and/or its affiliates in the U.S. and other countries. To view a list of Cisco trademarks, go to this URL: [http://](http://www.cisco.com/go/trademarks) [www.cisco.com/go/trademarks](http://www.cisco.com/go/trademarks). Third-party trademarks mentioned are the property of their respective owners. The use of the word partner does not imply a partnership relationship between Cisco and any other company. (1110R)

Google, Google Play, Android and certain other marks are trademarks of Google Inc.

© 2017 Cisco Systems, Inc. All rights reserved.

# ahah CISCO.

**Americas Headquarters Asia Pacific Headquarters Europe Headquarters** Cisco Systems, Inc. San Jose, CA 95134-1706 USA

Cisco Systems (USA) Pte. Ltd. Singapore

Cisco Systems International BV Amsterdam, The Netherlands

Cisco has more than 200 offices worldwide. Addresses, phone numbers, and fax numbers are listed on the Cisco Website at www.cisco.com/go/offices.